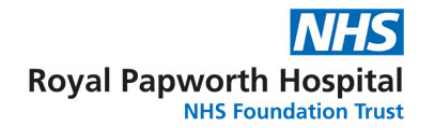

## **How to book an in-person visit**

On the visiting times web page select the ward where the inpatient you are visiting is staying. The webpage is located at http://royalpapworth.nhs.uk/visiting/

Click the button – **BOOK AN IN-PERSON VISIT** 

A new window will open confirming the ward you would like to visit.

Each ward has its own personal front screen with the Level and North/South.

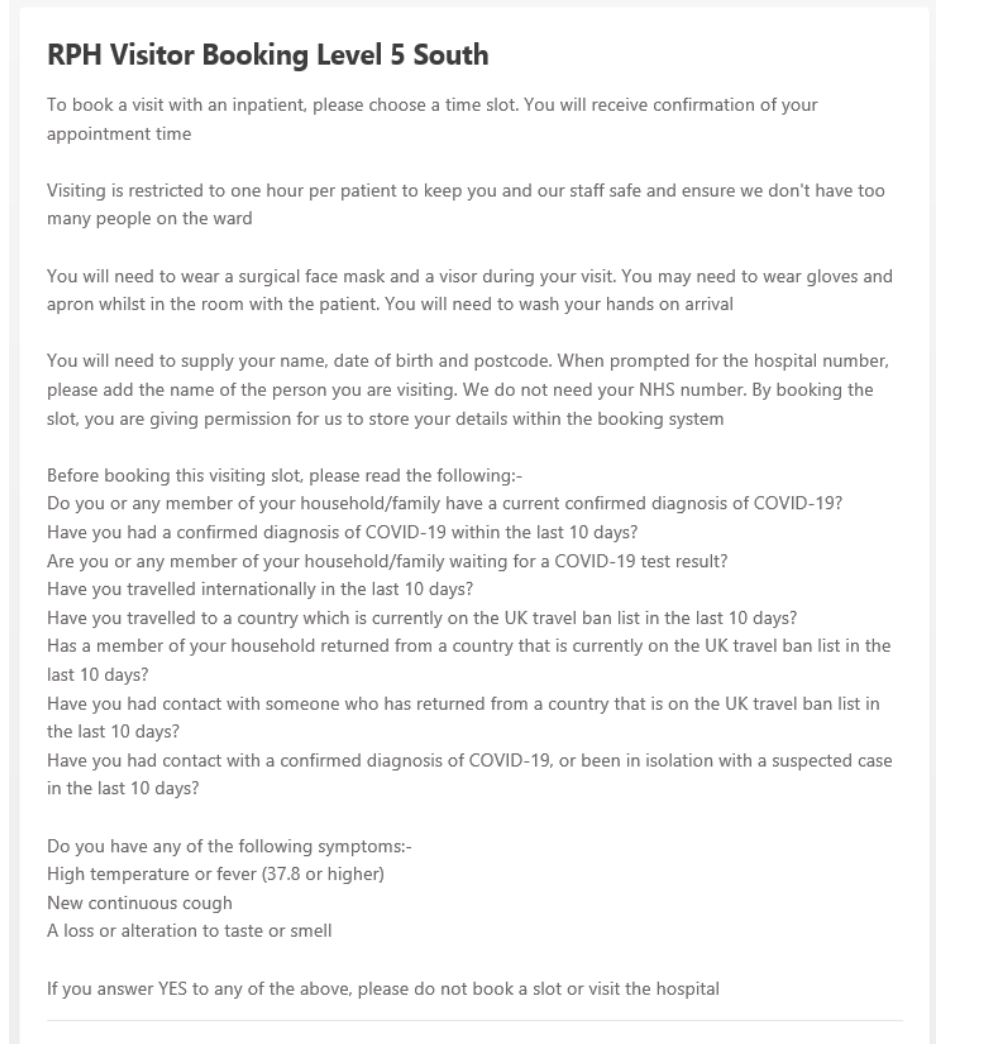

P Royal Papworth Hospital Level 5 South, Papworth Road, Cambridge Biomedical Campus, Cambridge, CR2 0AY

Choose your appointment. Available dates Available times on Monday 26 April Select a date Select a time  $2.00<sub>pm</sub>$ 2.30pm  $3.00<sub>nm</sub>$ April 2021  $Mo$  $T_{\rm U}$ We  $Th$  $\mathsf{Fr}$ Sa Su 3.30pm 4.00pm  $4.30nm$  $\overline{c}$  $\overline{\overline{3}}$  $\bar{4}$ 6.30pm 7.00pm  $\bar{z}_i$  $\overline{7}$  $\alpha$  $\alpha$  $10<sup>1</sup>$  $-11$  $\mathcal{L}$  $15\,$  $16$  $12$  $13$  $14\,$  $-17$  $18\,$  $19$  $\infty$  $21$  $22$ 23 24  $25$ 28 29 30 27

At the bottom of the page, select the appointment date and time you would like to book.

Please input your own personal details (not the details of the inpatient).

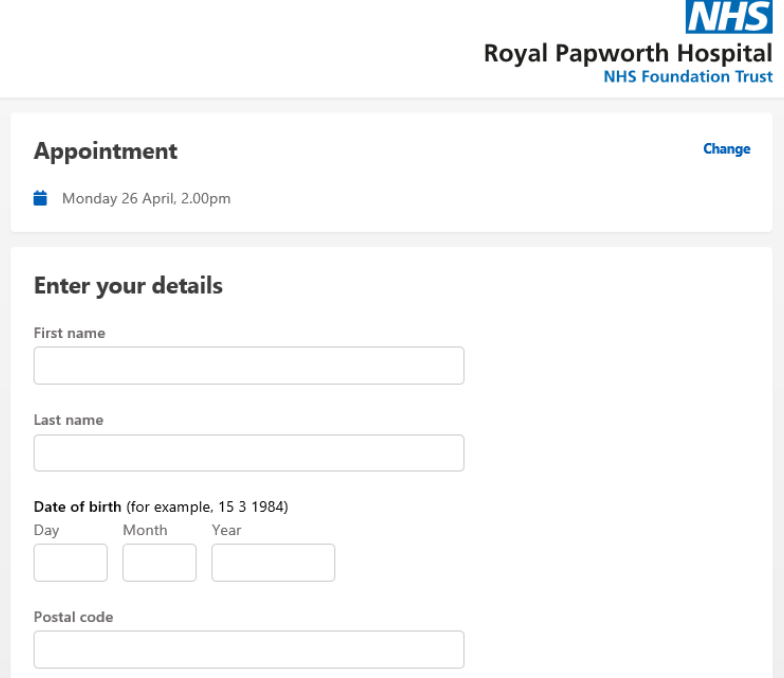

Where it asks for a hospital number, please enter the name of the patient you are visiting

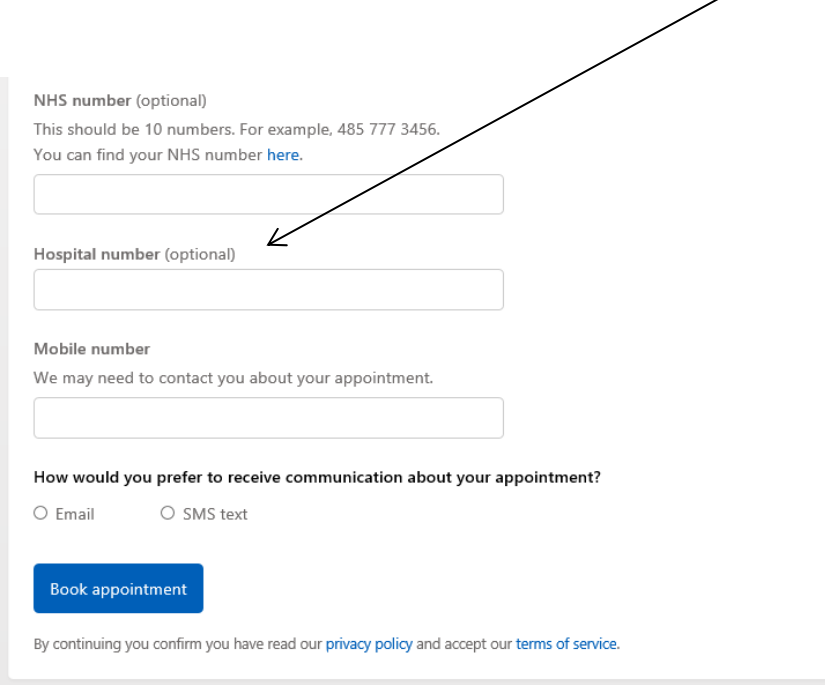

You do NOT need to supply their NHS number.

Then select how you wish to receive your appointment confirmation (either by email or text message).

You will be prompted to add your email address or mobile number based on your selection

Then click "Book Appointment".

The visitor will then receive the following on-screen message.

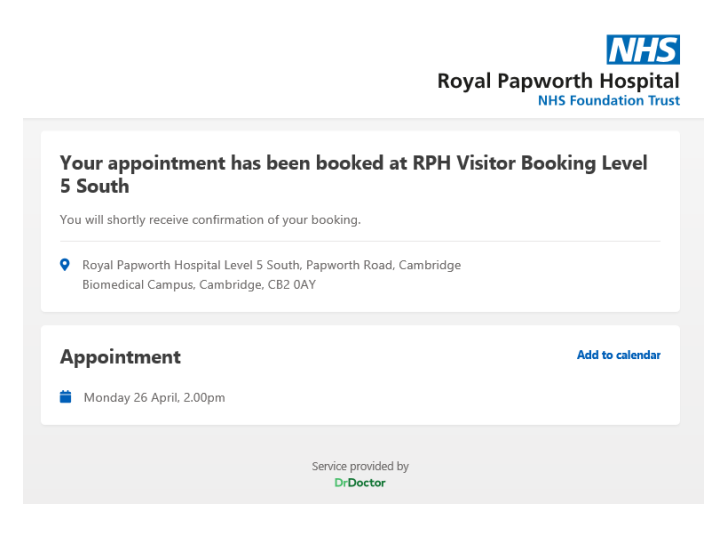

You will then receive either a confirmation text or email to confirm your appointment.